## **E-TÜRMOB PORTALI TEKNİK KULLANIM KILAVUZU**

Portal erişim adresi : [https://www.eturmob.org.tr](https://www.eturmob.org.tr/)

Kullanıcı adı: T.C. Kimlik Numaranız.

Varsayılan şifre: Te + T.C. Kimlik Numarasının ilk 6 hanesi + ?

Örnek: 1234567890 şeklindeki T.C. Kimlik Numarası için varsayılan şifre Te123456? şeklindedir.

## **E-BİRLİK KULLANAN MESLEK MENSUPLARI**

e-Birlik kullanan meslek mensupları mevcut e-birlik şifreleri ile sisteme giriş yaptıktan sonra sol tarafta yer alan e-TÜRMOB Eğitim Platformu/Eğitim Kurslarım sekmesinden eğitime katılabilirler.

## **E-BİRLİK HESABI OLMAYAN MESLEK MENSUPLARI VE STAJYERLER**

Portala Giriş "[https://www.eturmob.org.tr](https://www.eturmob.org.tr/)" adresi üzerinden sağlanmaktadır. Daha önce sisteme kayıt olanlar kendi kullanıcı adı ve şifreleriyle veya Meslek Mensuplarımız "Meslek Mensubu Girişi" butonu ile sisteme giriş yapabilirler.

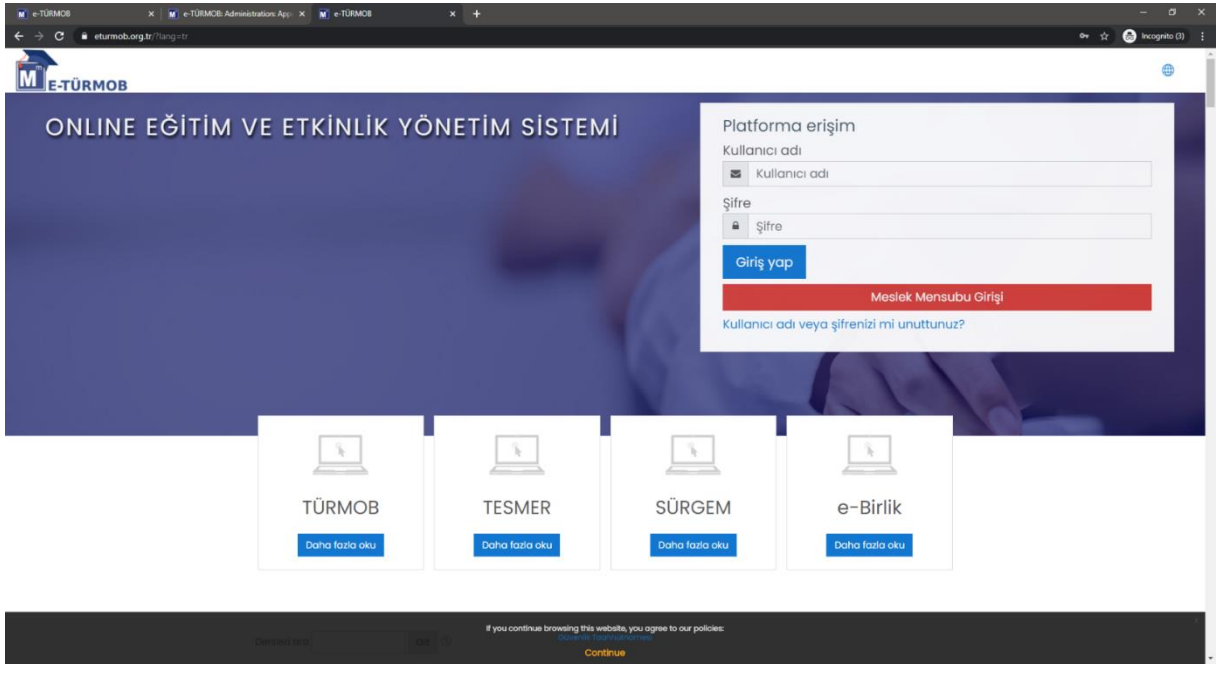

Giriş ekranında Kullanıcı adı olarak **T.C. Kimlik Numarası,** şifre olarak ise; "**varsayılan**" şifreyi girmek suretiyle sisteme giriş yapılır. İlk giriş esnasında şifre değişikliği ekranına, sistem tarafından yönlendirilir.

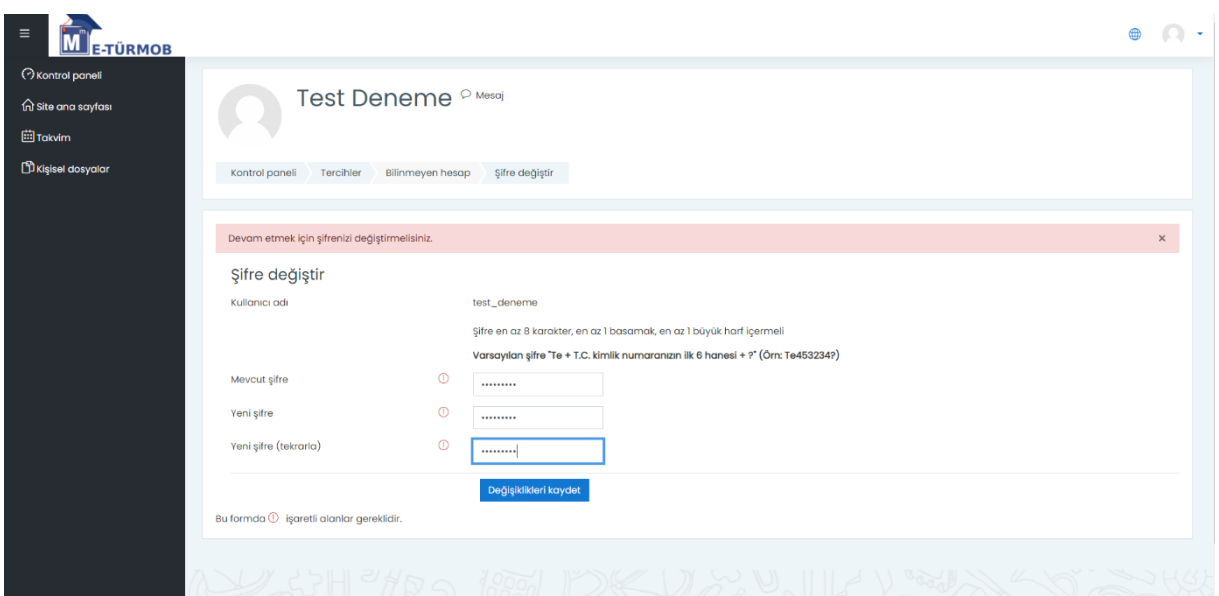

Şifre değişikliği yapıldıktan sonra, sistem kullanıcıyı "E-TÜRMOB Kullanıcı Güvenlik Taahütnamesi" onay ekranına yönlendirecektir.

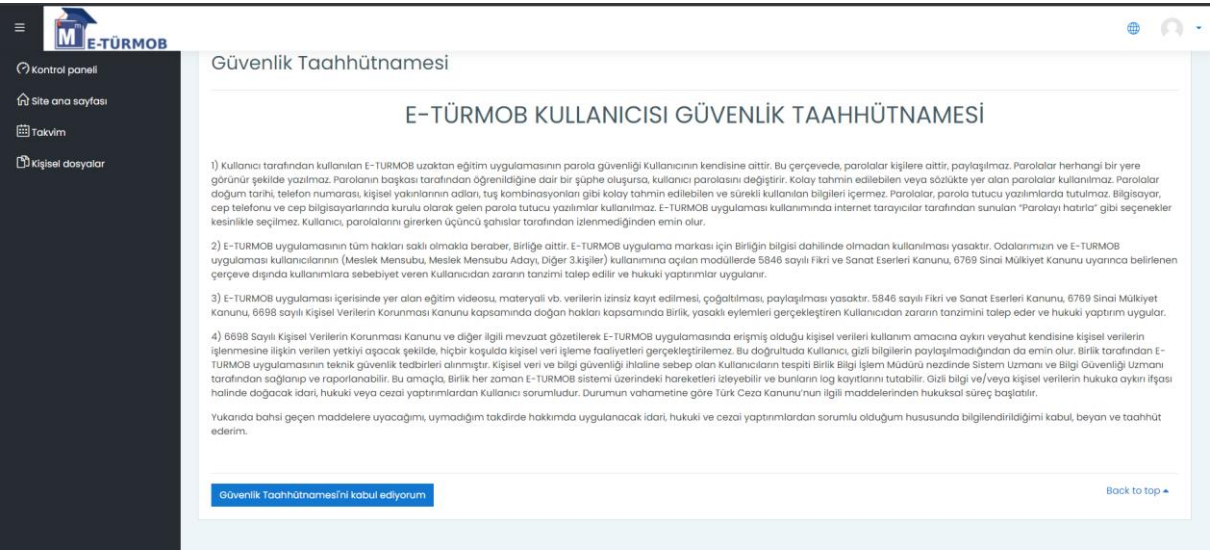

Kullanıcılar, Taahhütname onaylanmasıyla ana sayfaya yönlendirilirler.

**NOT: Söz konusu işlemler, ilk kayıt sonrası gerçekleştirilmektedir. Daha sonraki sistem girişlerinde bu işlemlere gerek duyulmamaktadır. Ders esnasında olumsuz bir durumla karşılamamak için, daha önceden sisteme giriş yapmanızda fayda vardır.** 

## **PORTAL ANA SAYFASI**

Sistem ana sayfasında, sol menü sayesinden atanmış olduğunuz derslere, Derslerim bölümünden ulaşabilirsiniz. Eğer menüye ulaşamıyorsanız E-TÜRMOB logosunun solundaki "menü" (hamburger) simgesini tıklayarak sekmeyi genişletebilirsiniz. Katılmak istenilen dersin üzerine tıklayarak giriş yapılır.

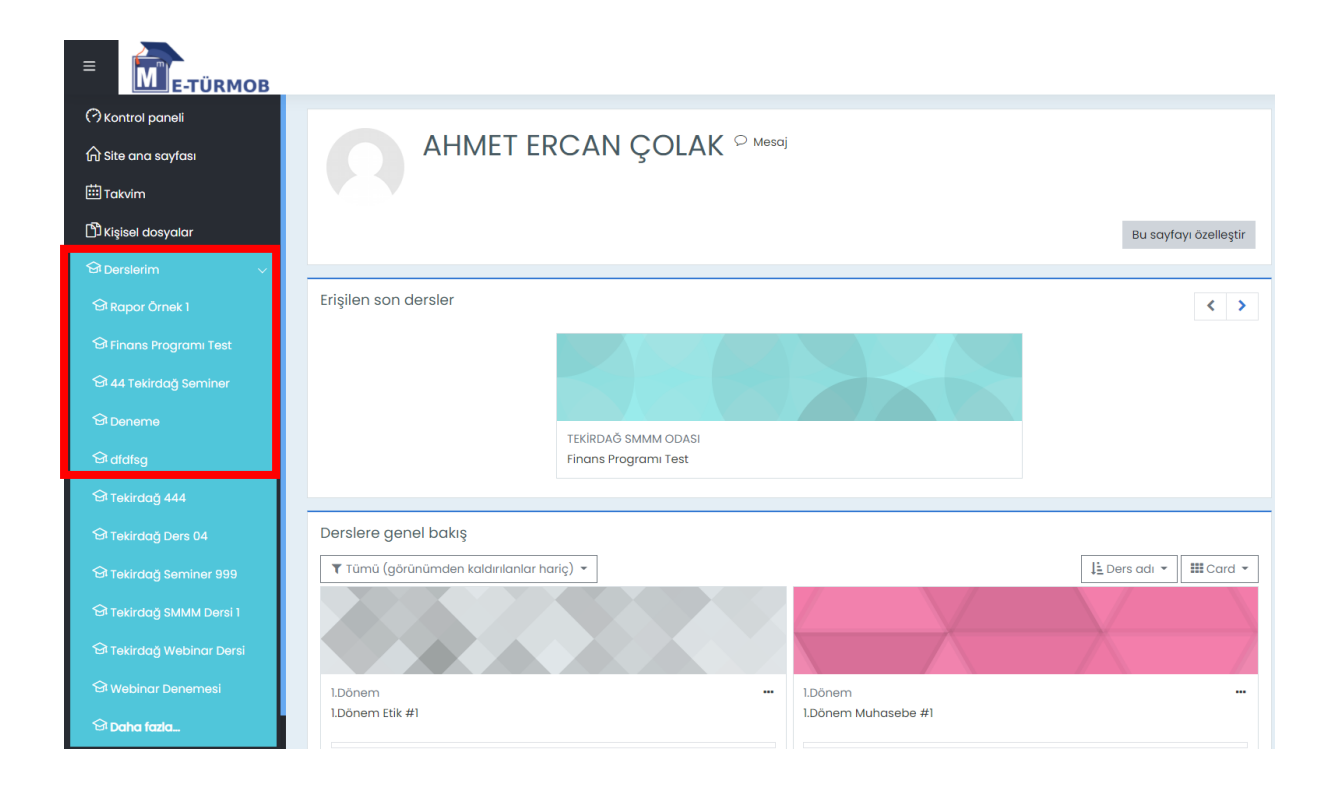

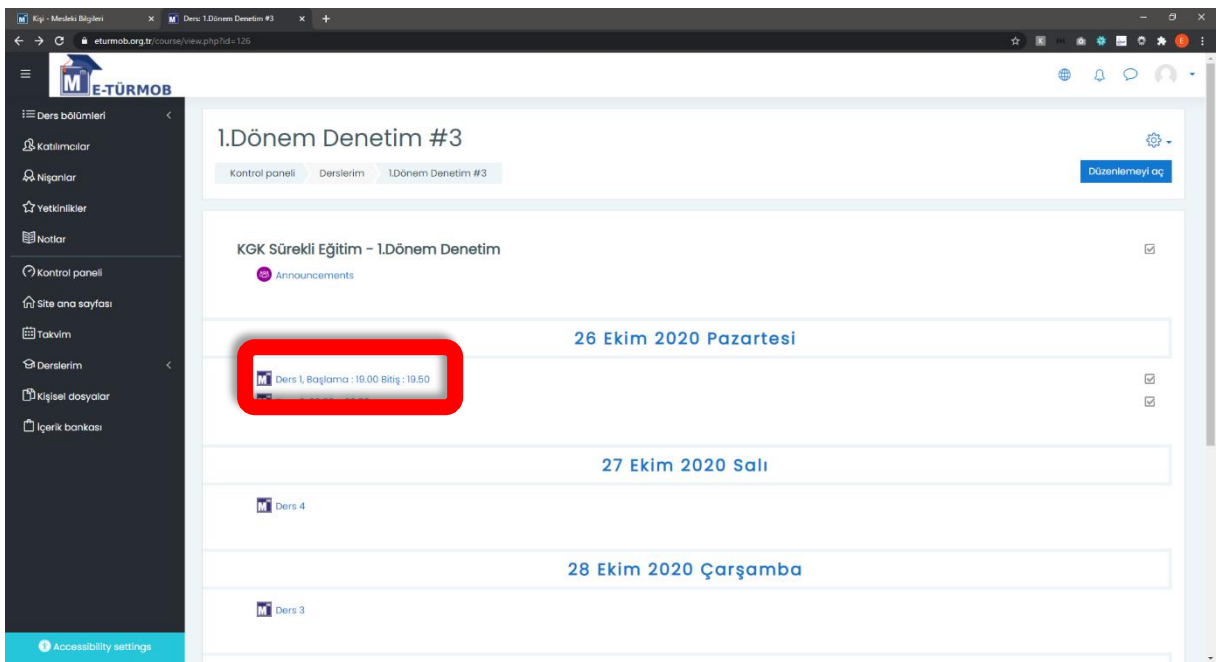

"Derslerim" sekmesi yardımıyla ilgili kursa ulaşılır. Bu adımdan sonra saati gelen dersin eğitmen tarafından başlatması beklenir. Ders detaylarına ulaşmak için, ilgili derse tıklanır ve detay bilgilerine ulaşılır.

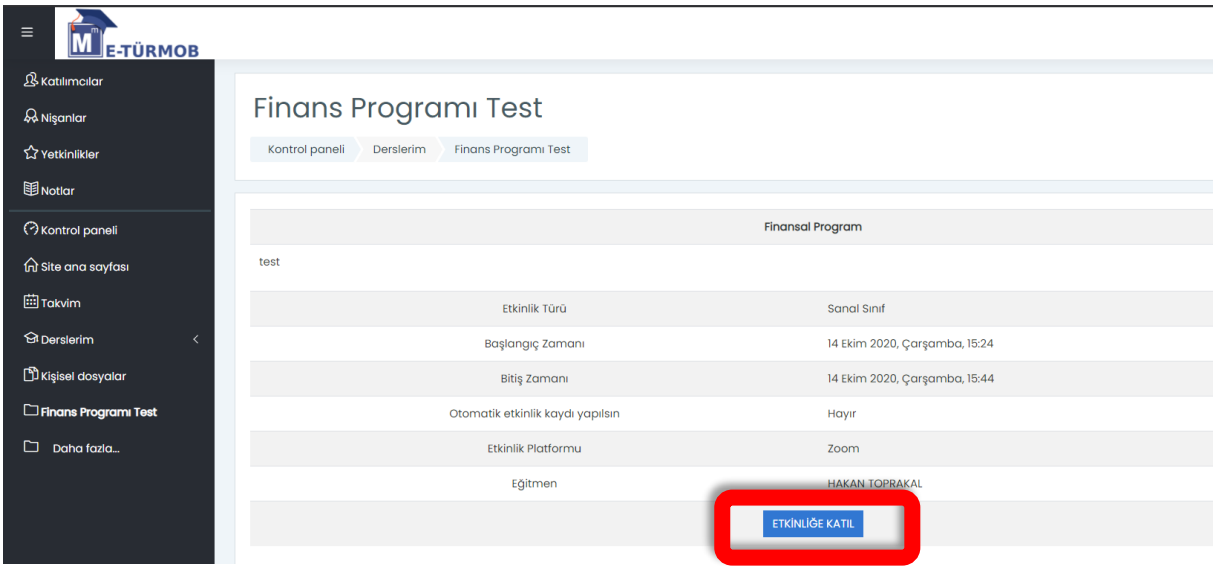

Dersin tarihi, saati vb. bilgileri görüntülenir. Ders başlama saatinin 5 dk öncesinde "Etkinliğe Katıl" butonu katılımcılara aktif olacaktır.

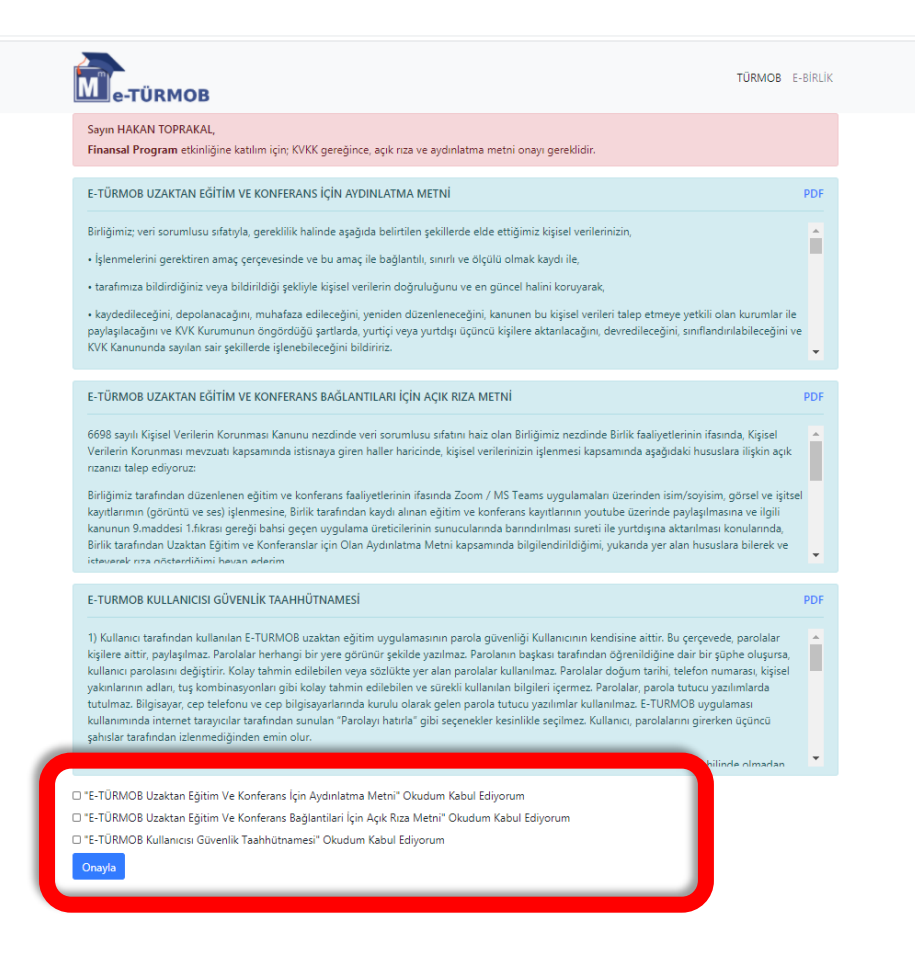

Her oturum öncesi, tüm katılımcıların KVKK Açık Rıza Metnini, KVKK Aydınlatma Metni ve Gizlilik Taahhütnamesini onayı gereklidir. Kutuları işaretleyip 'Onay' butonuna tıklanması gerekmektedir.

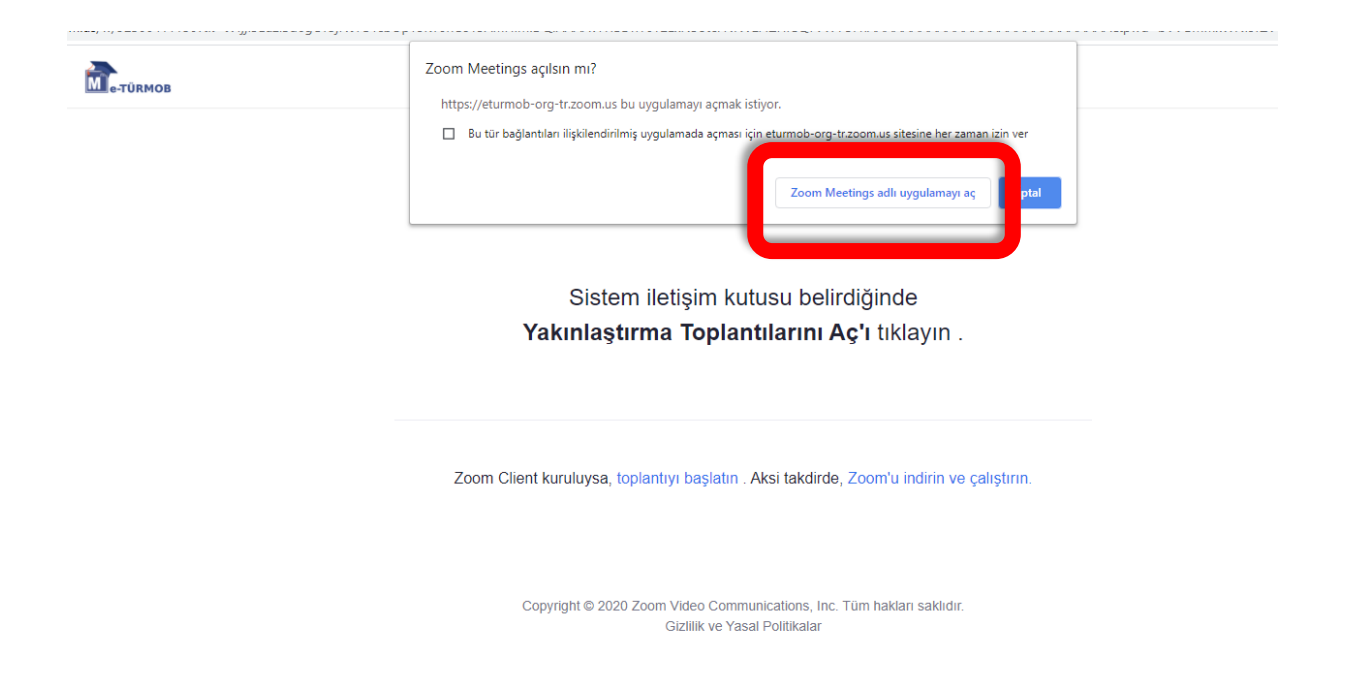

Son olarak açılan web sayfasında 'Zoom Meeting Adlı Uygulamayı Aç' butonuna tıklanır ve etkinliğe katılım sağlanmış olur.